Ghid de instalare şi configurare rapidă

Pentru procedura corectă de instalare, citiţi mai întâi manualul *Ghid de siguranţa produsului*, apoi acest *Ghid de instalare şi configurare rapidă*.

Cele mai recente manuale sunt disponibile în Brother  $\bullet$ Solutions Center:<support.brother.com/manuals>.

Anumite modele nu sunt disponibile în toate ţările.

**brother** 

### **HL-B2080DW**

# Despachetarea aparatului şi verificarea componentelor

## Îndepărtaţi materialele de ambalare şi instalaţi ansamblul unităţii de cilindru şi cartuşului de toner

#### Conectaţi cablul de alimentare şi porniţi aparatul 3

## Selectaţi limba (dacă este cazul)

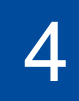

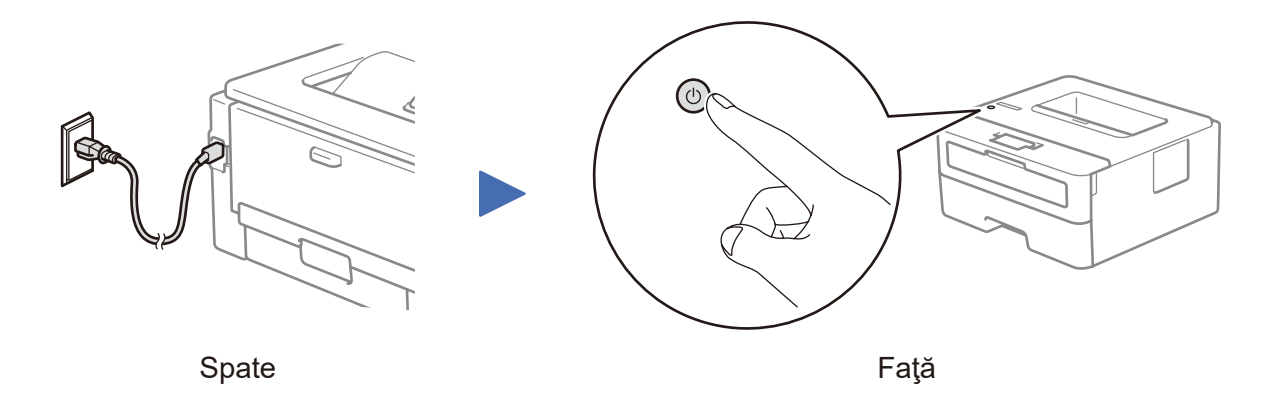

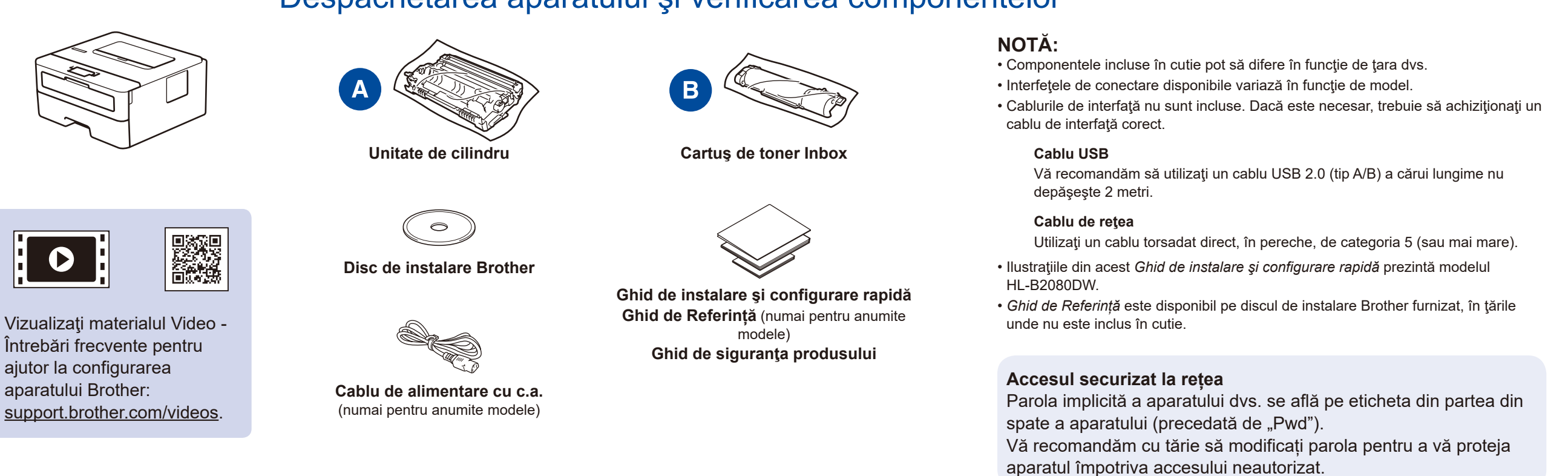

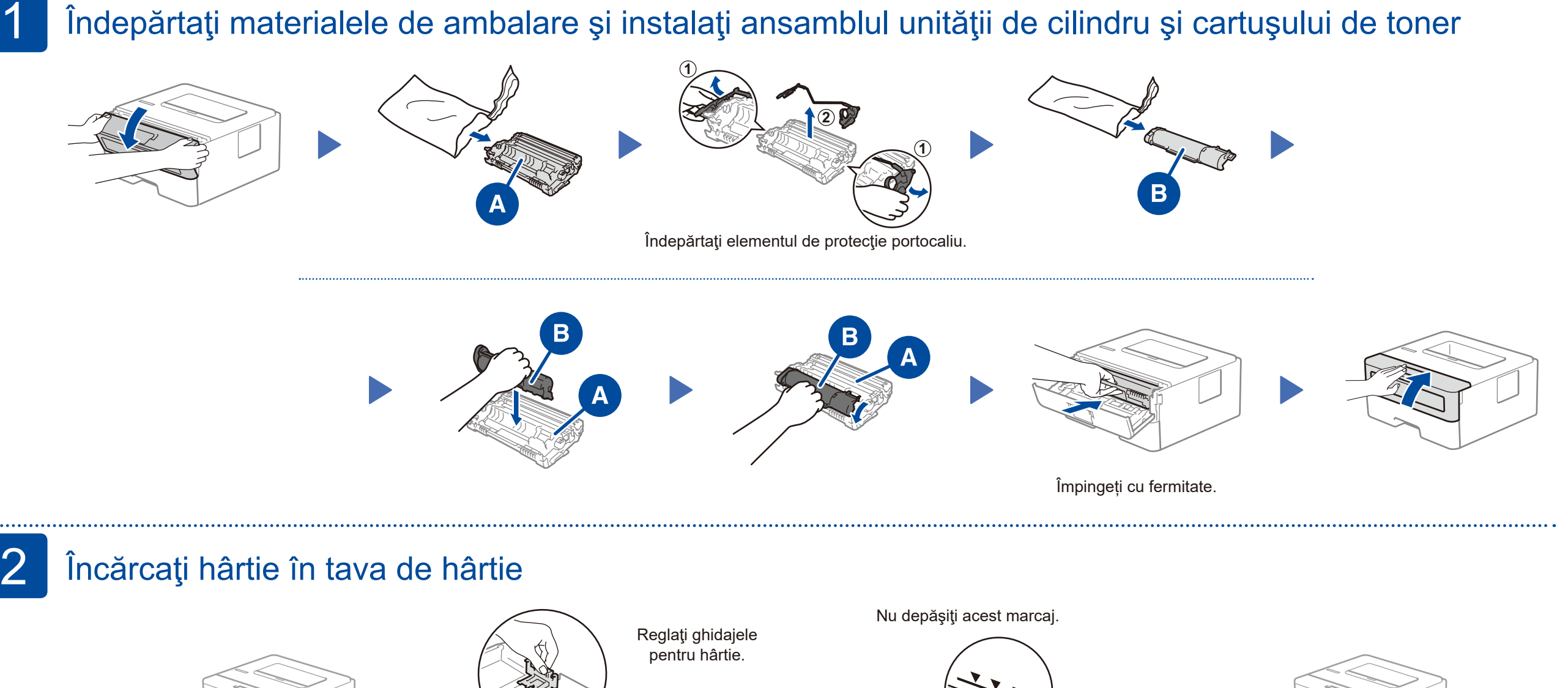

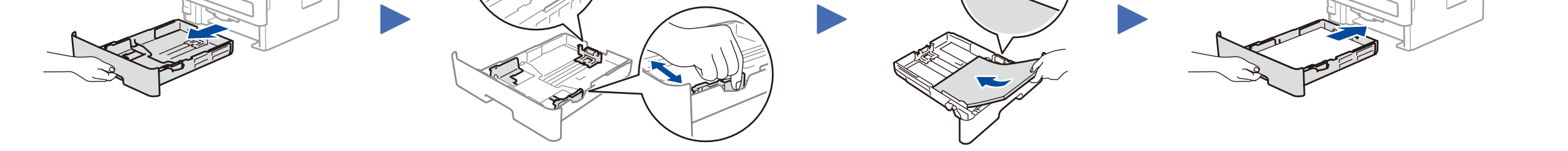

- **1.** Apăsaţi ▼ sau ▲ pentru a selecta [Initial Setup] (Setare Initial), apoi apăsaţi **OK**.
- **2.** Apăsaţi **OK** pentru a selecta [Local Language] (Limba locală).
- **3.** Apăsaţi ▼ sau ▲ pentru a selecta limba dorită şi apoi apăsaţi **OK**.

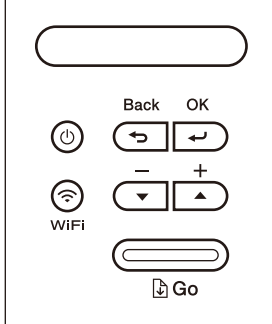

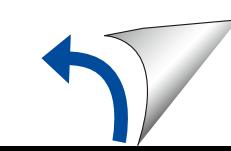

D01H8R001-00 ROM Versiunea A

### Selectarea dispozitivului care va fi conectat la aparatul dvs. 5

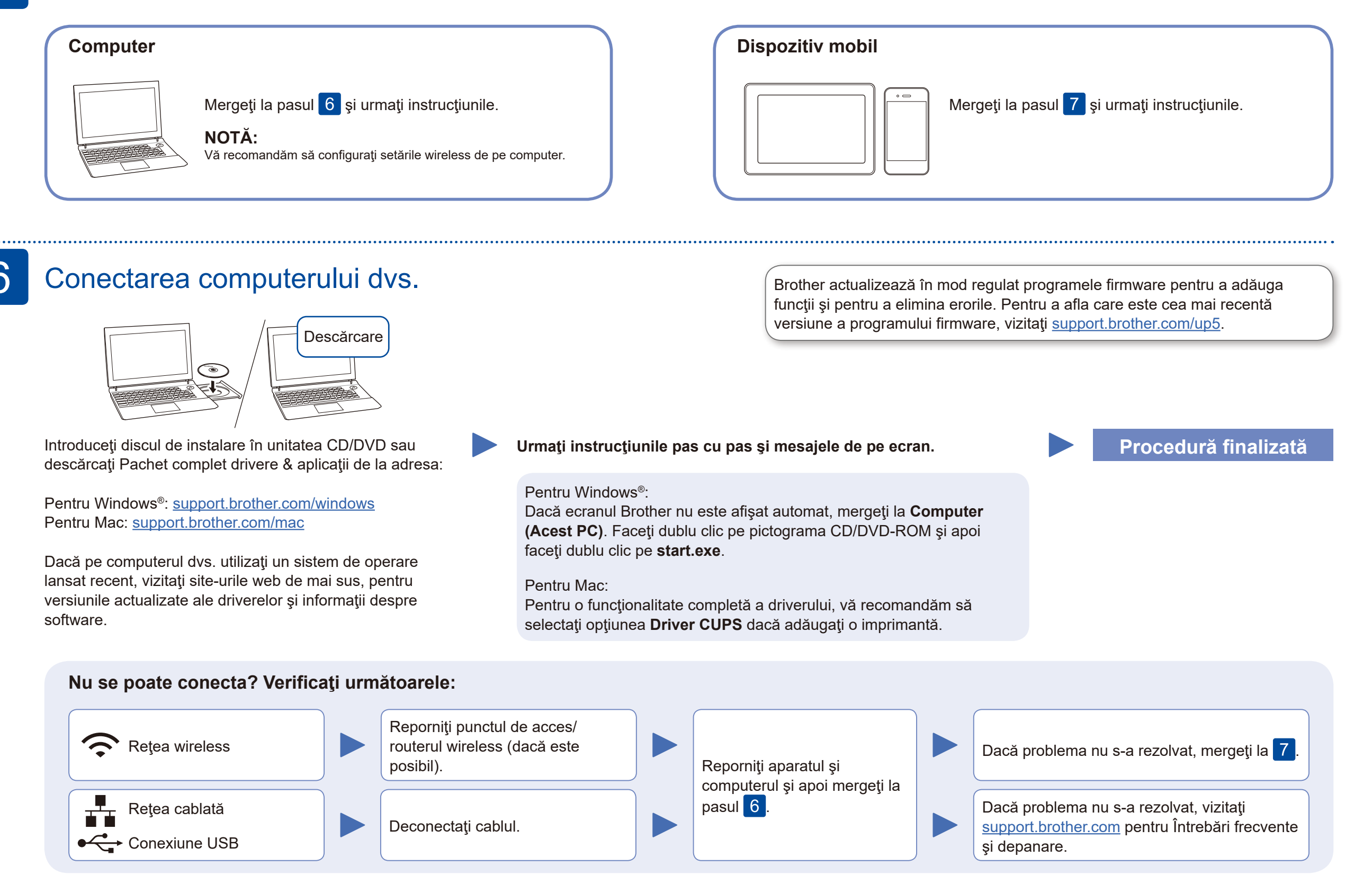

Dacă aţi finalizat cu succes configurarea reţelei wireless, pe LCD se va afişa mesajul [Conectat].

În cazul în care configurarea nu s-a finalizat cu succes, reporniţi aparatul Brother şi punctul de acces/routerul wireless şi repetați 7

Pentru instalarea software-ului, mergeţi la pasul 6

Pentru instalarea aplicaţiilor, mergeți la pasul 8

Chiar dacă nu aveţi un punct de acces/router wireless, puteţi conecta direct dispozitivul şi aparatul dvs. Pentru informaţii suplimentare despre reţeaua wireless, vizitați<support.brother.com/wireless-support>.

#### Configurare alternativă reţea wireless 7

Aflaţi următorii parametri: SSID (Nume reţea) şi Cheie de reţea (Parolă) pentru punctul dvs. de acces/routerul wireless şi completaţi datele în tabelul de mai jos.

> Brother SupportCenter este o aplicație mobilă care vă oferă cele mai recente informaţii de asistenţă pentru produsul dvs. Brother. Vizitaţi App Store sau Google Play™ pentru a o descărca.

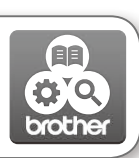

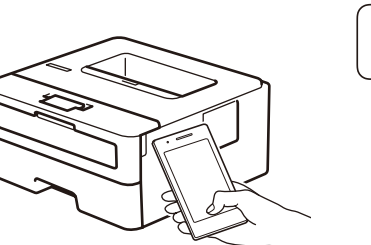

Works with Apple AirPrint

mopria

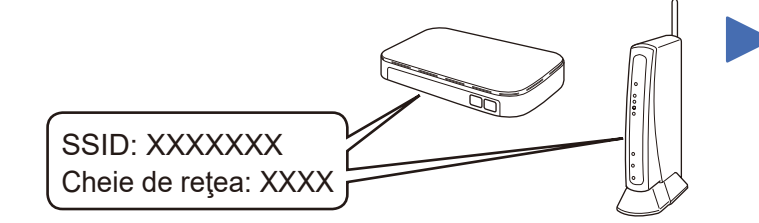

Dacă nu găsiţi aceste informaţii, întrebaţi administratorul de reţea sau producătorul punctului de acces/routerului wireless.

Selectaţi SSID (Nume reţea) pentru punctul de acces/routerul dvs. şi introduceţi Cheia de reţea (Parolă).

#### **Pentru computer**

### **Pentru dispozitive mobile**

## Imprimarea folosind dispozitivul mobil

Descărcaţi şi instalaţi aplicaţia noastră gratuită **Brother iPrint&Scan** dintr-un magazin cu aplicaţii pentru dispozitive mobile, precum App Store, Google Play™ sau Microsoft® Store folosind dispozitivul dvs. mobil.

# 8

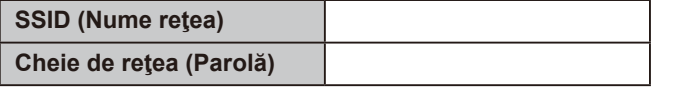

#### **Aplicaţii opţionale**

Puteţi tipări de pe dispozitivul mobil folosind diferite aplicaţii. Pentru instrucţiuni, consultaţi *Ghidul utilizatorului Online*.

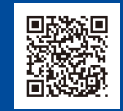

Asistenţă suplimentară pentru reţelele wireless: <u>support.brother.com/wireless-support</u>

Pentru întrebări frecvente, instrucțiuni de depanare și pentru descărcarea software-urilor și a manualelor, vizitați support brother.com.<br>Pentru specificațiile produsului, consultați Ghidul utilizatorului Online.

AirPrint este disponibil pentru utilizatorii dispozitivelor Apple.

Pentru a utiliza AirPrint, nu este necesar să descărcaţi niciun software. Pentru mai multe informaţii, consultaţi *Ghidul utilizatorului Online*.

Dispozitivul mobil trebuie conectat la aceeaşi reţea wireless la care este conectat şi aparatul Brother.

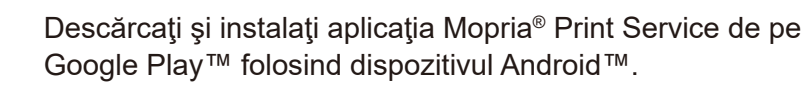

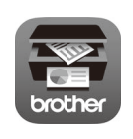

Pentru a selecta fiecare opţiune de meniu, apăsaţi ▲ sau ▼ şi apoi apăsaţi

**OK** pentru a confirma. Selectaţi [Reţea] > [WLAN] > [Expert setare] şi apoi apăsaţi ▼.